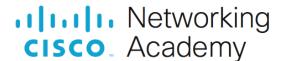

**Answers: 11.2.2.3 Lab - User Accounts** 

#### Introduction

In this lab, you will create user accounts in Windows.

# **Recommended Equipment**

PC with Windows installed

#### Instructions

#### **Part 1: Account Creation**

In this part, you will create a new local user account. Windows does allow local account creation using online Microsoft accounts, but this will not be done in this lab. After you have created the accounts using a version of Windows, go to Parts 2 and 3.

## **Step 1: Open the User Account Tool.**

- a. Log on to the computer with an Administrator account.
- b. Click Control Panel. Change to the small icons view in the Control Panel. Click User Accounts.

## Step 2: Create a local user account in Windows 10

- a. The User Accounts window opens. Click Manage another account.
- b. The Manage Accounts window opens. Click Add a new user in PC settings.
- c. In Family & other users window, click Add someone else to this PC.
- d. In the How will this person sign in? window, click I don't have this person's sign-in information.
- e. Click Add a user without a Microsoft account.
- f. In the **Create an account for this PC** window, enter a username and password provided by your instructor in the field. Choose your security questions and provide the answer to the selected questions. Click **Next** to continue.

#### Step 3: Create an Account in Windows 8.x

**Note**: These steps are very similar for both Windows 8 and Windows 8.1. The words "user" and "account" are sometimes used interchangeably.

- a. The User Accounts window opens. Click Manage another account.
- b. The Manage Accounts window opens. Click Add a new user in PC settings.
- c. The Manage other accounts window opens. Click Add an account.
- d. The How will this person sign in? window opens. Click Sign in without a Microsoft account (not recommended).
- e. The Add a user window opens. Click Local account.
- f. The second Add a user window opens. Type the name provided by your instructor in the User name field.

- g. Type in the password provided by the instructor in the **Password** field.
- h. Re-enter the password in the **Reenter password** field.
- i. Type a hint to help you remember the password in the Password hint field. Click Next.
- j. The final **Add a user** window opens. Click **Finish**.

# Step 4: Create an Account in Windows 7

- a. The User Accounts window opens. Click Manage another account.
- b. The Manage Accounts window opens. Click Create a new account.
- c. The **Create New Account** window opens. Type the name provided by your instructor in the **Name the account and choose an account type** field and select **Standard user** as the account type.

Questions:

What can a user do with a limited account?

Type your answers here.

What limitations does this type of an account have?

Type your answers here.

- d. Click Create Account to continue.
- e. Click the user account you just created.
- f. The Make changes to Username's account? window opens. Click Create a password.

What information is listed for the new account?

Type your answers here.

g. Type in the password and password hint provided by the instructor and then click Create password.

# Part 2: Change the Account Type

- a. Navigate to the **Control Panel**. In the small icons view, click **User Accounts** > Click **Manage another account**.
- b. Select the newly created account.
- c. Click Change the account type.
- d. Select Administrator as the account type and click Change Account Type.

Question:

What is the advantage of having most users work within a Standard user account?

Type your answers here.

### Part 3: Delete the Account

- a. Navigate to the **Control Panel**. Change back to the **Category** view, click **User Accounts** in Windows 10 or **User Accounts and Family Safety** in Windows 8.1 and 7.
- b. Click Remove user accounts in Windows 10 and 8.1 or Add or remove user accounts in Windows 7.
- c. Select the account to be deleted. Click Delete the account.

Question:

For this lab, select **Delete Files**. What are the other options? When would you choose the other options?

Type your answers here.

- d. Click Delete Account to confirm the account deletion.
- e. Notice the account is no longer listed. Close all open windows.

## **Reflection Questions**

1. Why is it important to protect all accounts with strong passwords?

Type your answers here.

2. Why would you create a user with Standard privileges?

Type your answers here.

3. In what type of situation would an IT administrator delete a user account and choose to keep the files of that user account instead of deleting them?

Type your answers here.